# Indico Quick Start Guide for fusionTV Users

*Indico* is a tool which facilitates the organization of events. At EUROfusion it replaces the booking part of fusionTV along with the possibility to upload and share documents. In contrast to fusionTV, it **does not offer an integrated screen- /presentation-sharing functionality** and is not linked to any kind of VC system. Events and uploaded files will not expire in Indico (unlike in fusionTV).

## Getting help:

- Support contact for Indico@EUROfusion[: indico@euro-fusion.org](mailto:indico@euro-fusion.org)
- Official Indico User Guide:<https://learn.getindico.io/>

**Indico handles authentication and user accounts different than fusionTV !**

- Only persons with a valid EUROfusion accounts can create events!
- Guest access to protected resources can only be granted through *Access Keys* ('PIN') for events.
- **Guests can never upload documents!**

*This is a step-by-step guide for creating a basic Meeting event in Indico, e.g. as a replacement for a fusionTV booking.*

Start creating your first *Meeting:*

- Navigate to Indico homepage at<https://indico.euro-fusion.org/>
- Select *Create event* -> *Create meeting*

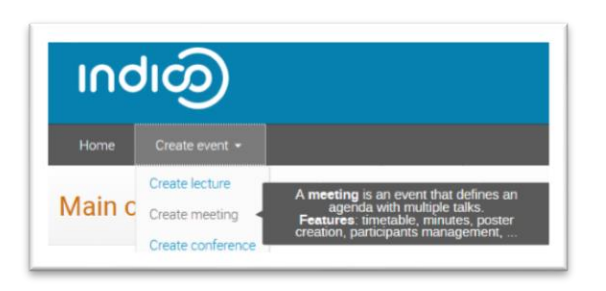

• You need to **login** with your EUROfusion account now

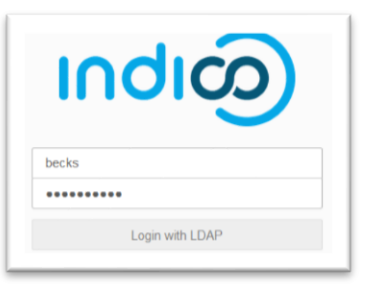

## • Fill out the *Meeting* creation form

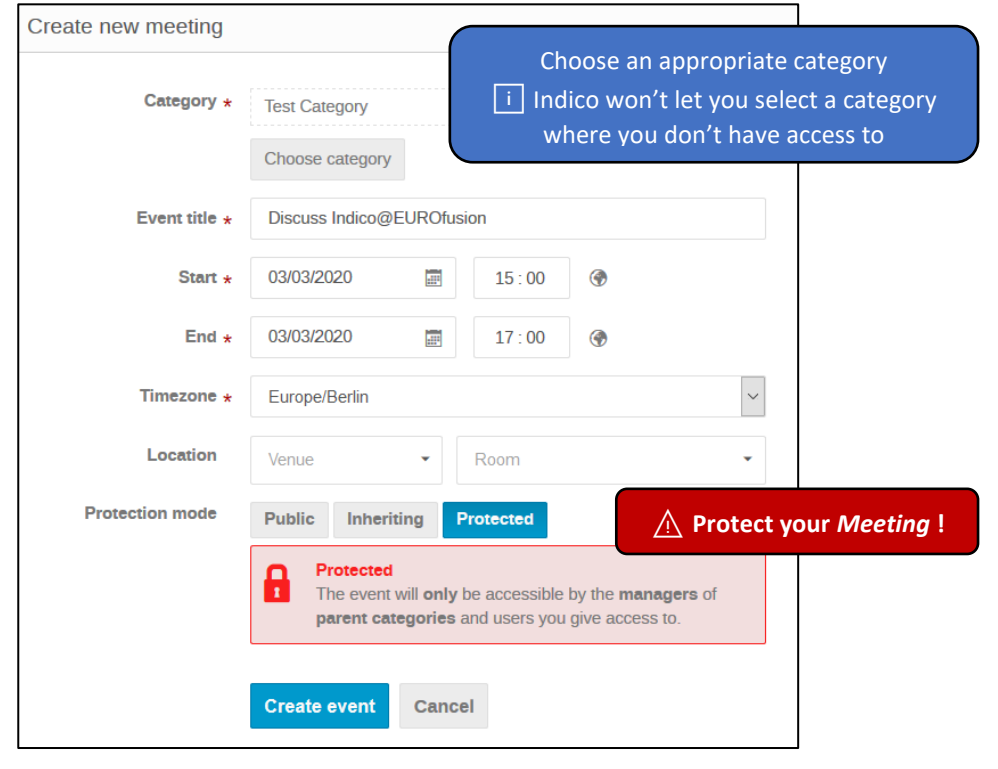

• Confirming the form with *Create event* opens the *Settings* menu

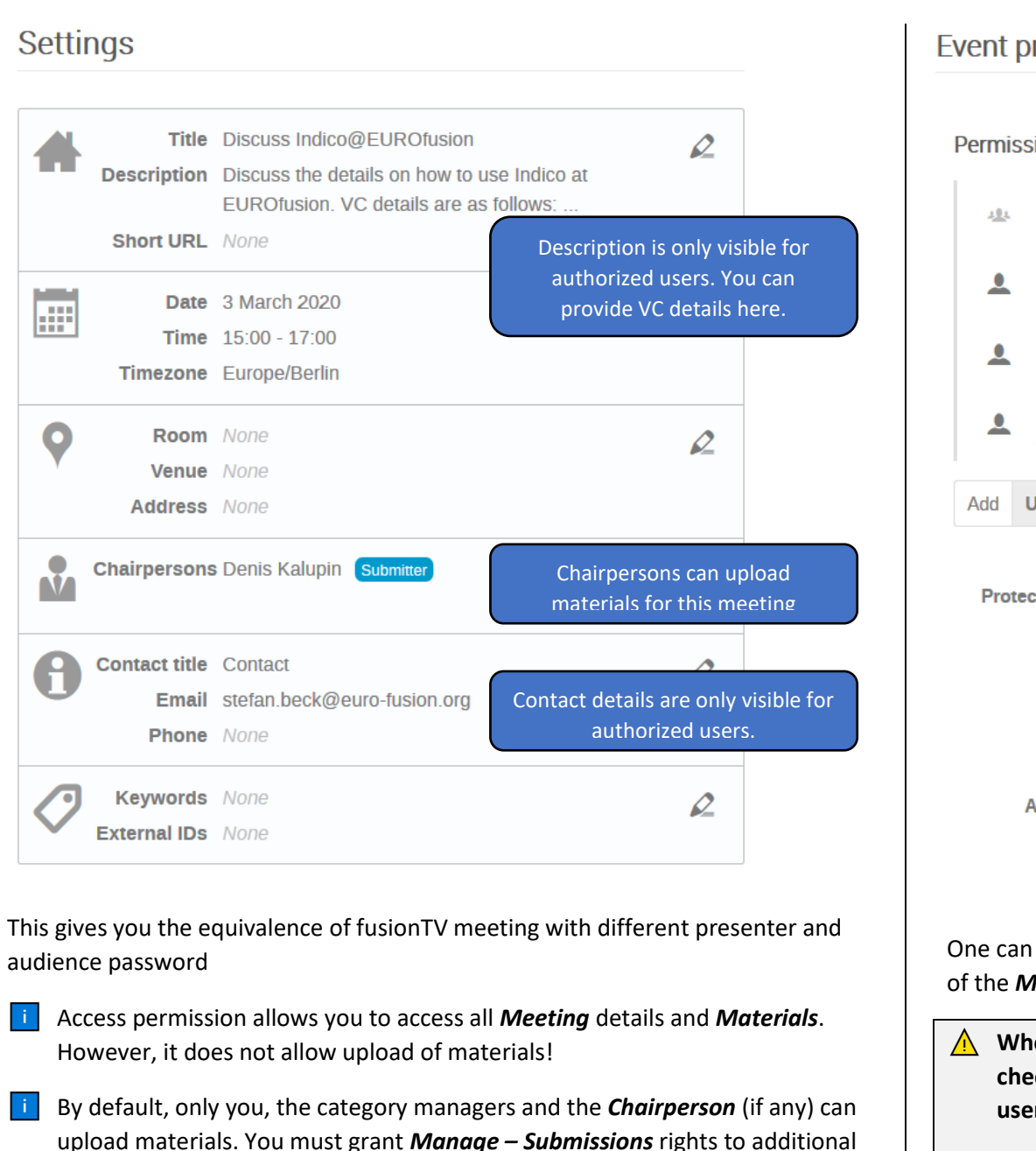

users in case they should be able to upload materials!

#### **Event protection Permissions Category Managers MANAGE** Chairpersons automatically get Denis Kalupin **SUBMISSION** submission rights for uploading materials. denis.kalupin@euro-fu... Additional Indico users can get Emilia Genangeli **ACCESS SUBMISSION** emilia.genangeli@euro... individual permissions. **Stefan Beck** The Meeting Manager (You) gets all **MANAGE** stefan.beck@euro-fusi... permissions. User / Group Role  $\star$ **Protection mode Public** Inheriting **Protected** Protected Ω **II** This object is only accessible by the users specified below and the managers of parent resources. The Access Key allows access to all Meeting details and materials. Non-Indico Users need this for accessing the Meeting.**Access key**  $\begin{array}{ccc} \bullet & \bullet & \bullet & \bullet \end{array}$ It is more secure to use only the ACL and not set an access key. It will have no effect if the event is not protected

One can get Access permission by either using the *Access Key* or by explicit grant of the *Meeting Manager* (or by being a manager of the parent category).

 **Whenever you search for users in Indico, ensure that you enable the checkbox** *Users with no Indico account***! Otherwise your search will only list users that have logged into Indico at least once.**

Users with no Indico account  $\nabla$ 

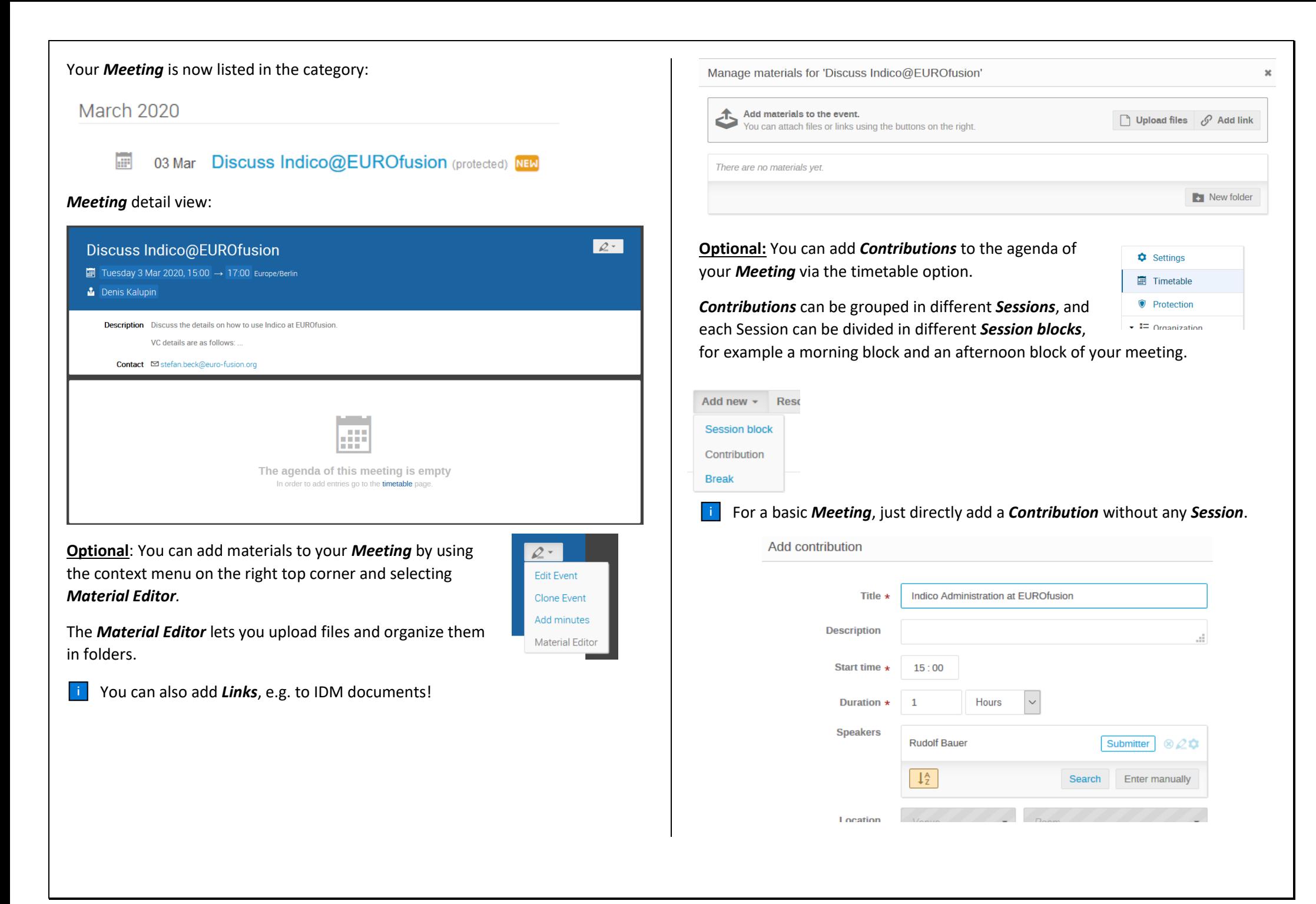

**Note that a** *Speaker* automatically gets submissions rights for his *Contribution*, i.e. he can add *Materials* there.

Congrats, your *Meeting* is ready now!

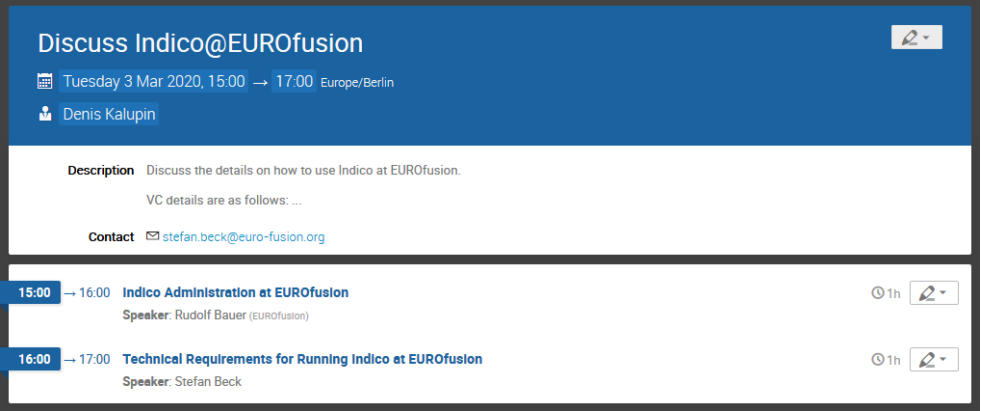

Adding the *Event* to your Outlook calendar is typically a good idea. Use the calendar symbol on the Event page and select the desired download format: *Calendar file* vs *Detailed timetable calendar file.*

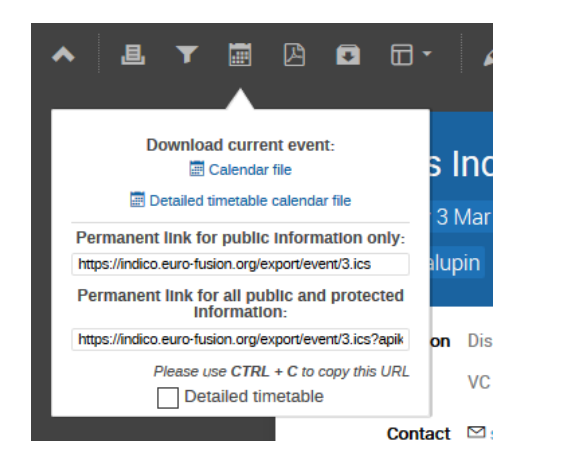

Opening the resulting event.ics file with Outlook gives you something similar to the following

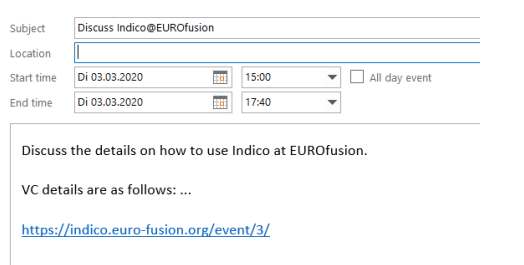

- **I** Note that the **Event** description along with a direct link to the event is included in Outlook appointment.
- When you choose to download the *Detailed timetable calendar file,* you will get multiple Outlook events in case your *Event* has multiple contributions.
- You can now use Outlook to send invitations as usual.
- **Ti** Tipp 1: Use *Home* -> My profile for quick access to your Events and favourite *Categories*.

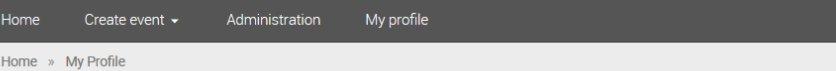

## My Profile

### **Dashboard**

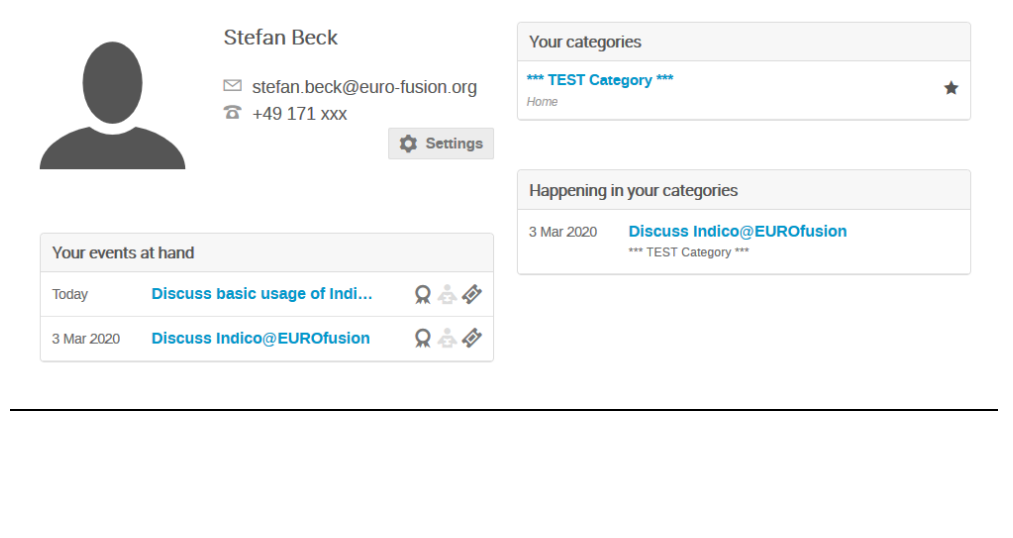

**Tipp 2**: You can add all Indico events (for which you have access to), as a separate calendar to your Outlook. (Which gets by default automatically updated every 30m*: Outlook -> File -> Options -> Advanced -> Send and receive*). Login to the Indico Homepage and use the Calendar Icon:

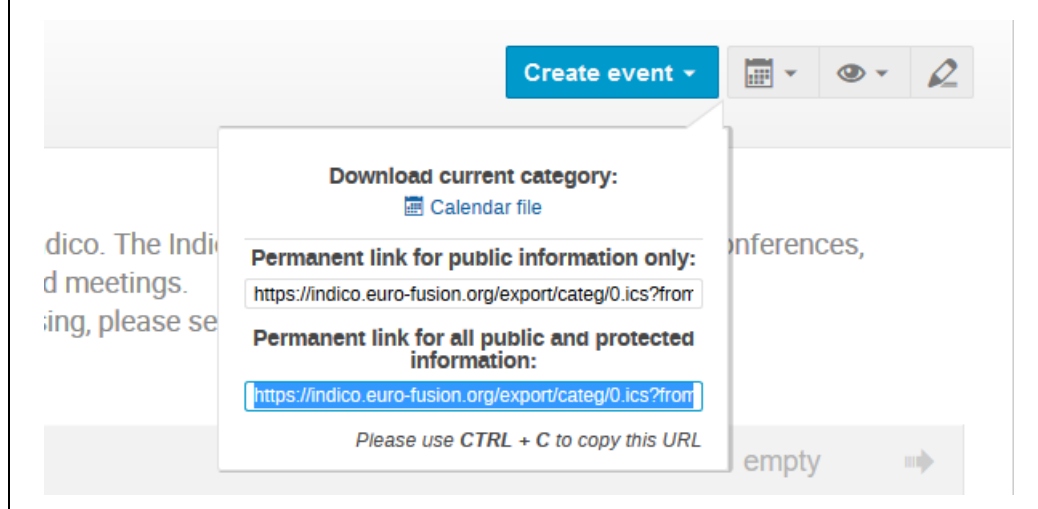

Use *CTRL + C* to copy the URL. Now open Outlook calendar and use *Open Calendar / From Internet* and paste the URL.

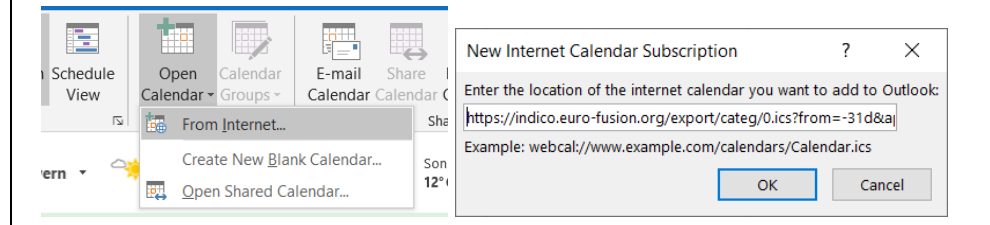

Rename the calendar from Untitled to *Indico@EUROfusion*

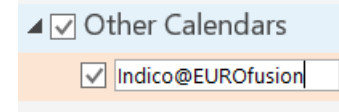